**USBMS-6300V USER MANUAL**

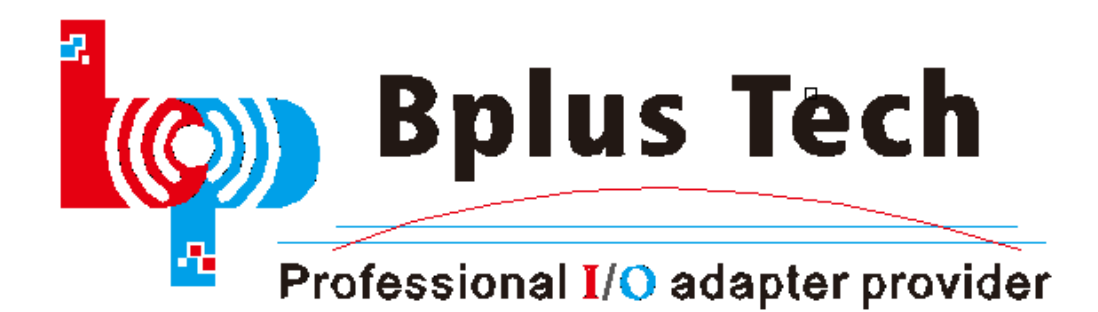

# **1st chapter product description**

#### **Introduction:**

The USBMS-6300V USB MODEM is a complete 3.5G enabled wireless USB data modem designed to offer high-speed wireless connectivity for Windows notebook and desktop computers on HSUPA networks. It is easy to use USB connector and the ability to roam globally on tri-band UMTS and GSM, EDGE, GPRS, WCDMA(HSUPA) networks. It enables connection to internet **download speed up to 7.2Mbps and upload to 5.76Mbps.**

**Standard SIM card Push Push connector is provided.**

Product: See Pic 1

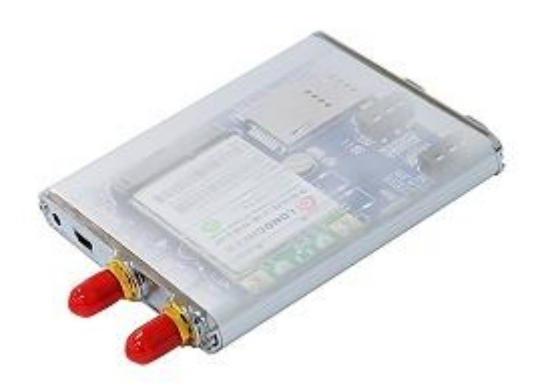

Pic 1

# **2nd chapter specification**

#### **USBMS-6300V**

#### **Features**:

- **-** Power supply: 5V
- USB mini type-B connection to desktop or notebook PC.
- Supports system bus interface: USB.
- Support Voice function. Add MIC and EAR connector.
- Support SIM card Push Push connector.
- Support U.FL/IPX to SMA pigtail Wifi RF cable adapter.
- 800-960MHZ, 1710-2170MHz 2dBi antenna 2PCS.

#### **Frequency Range:**

- GSM850: 824~894MHz.
- E-GSM900: 880~960MHz.
- DCS1800: 1710~1880MHz.
- PCS1900: 1850~1990MHz.
- WCDMA850: 824–849 MHz (Tx), 869–894 MHz MHz (Rx).
- WCDMA1900: 1850–1910 MHz (Tx), 1930–1990 MHz (Rx).
- WCDMA2100: 1920–1980 MHz (Tx), 2110–2170 MHz (Rx).

### **Support features**

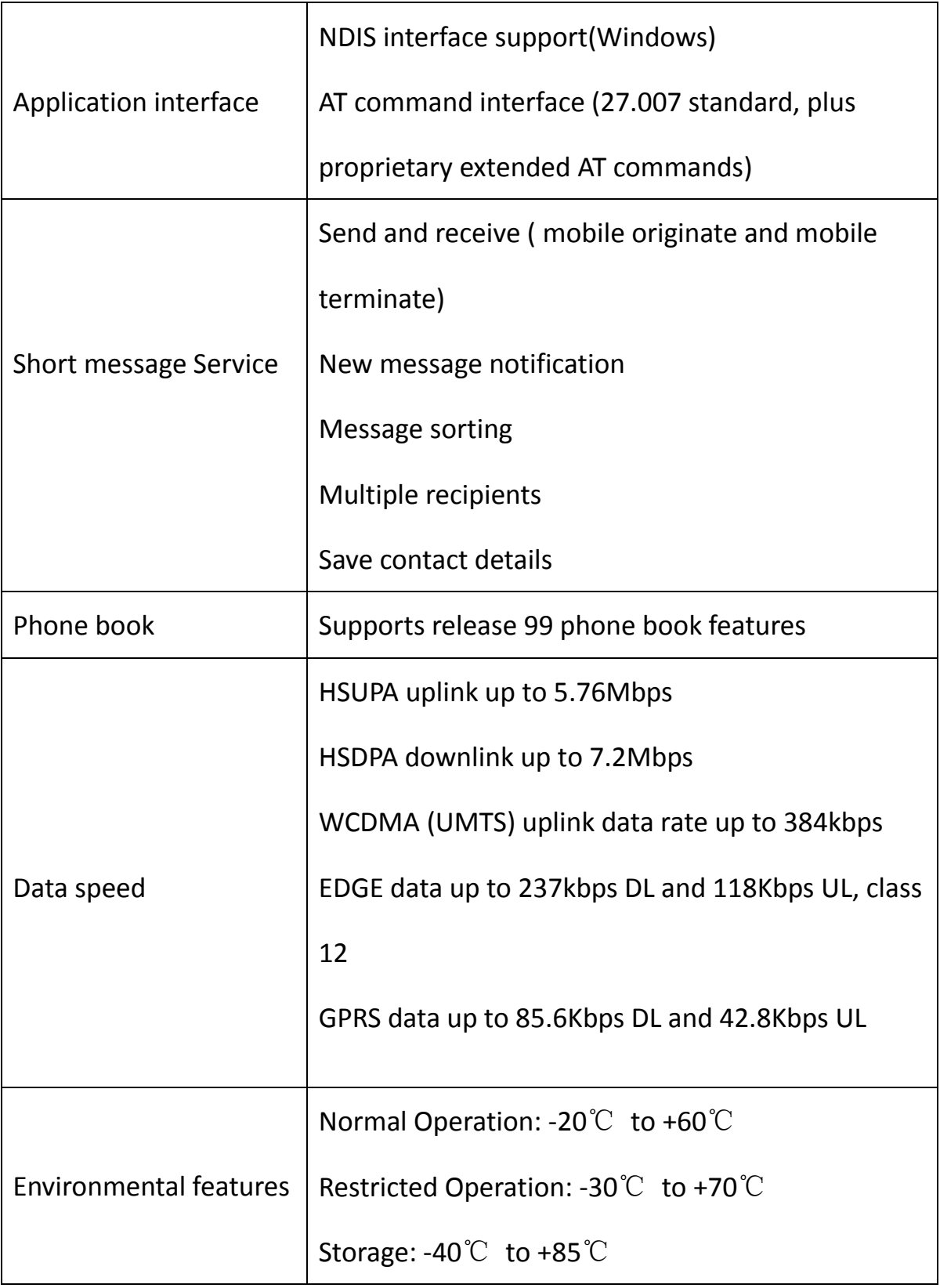

# **3th chapter hardware installation**

#### **Required material:**

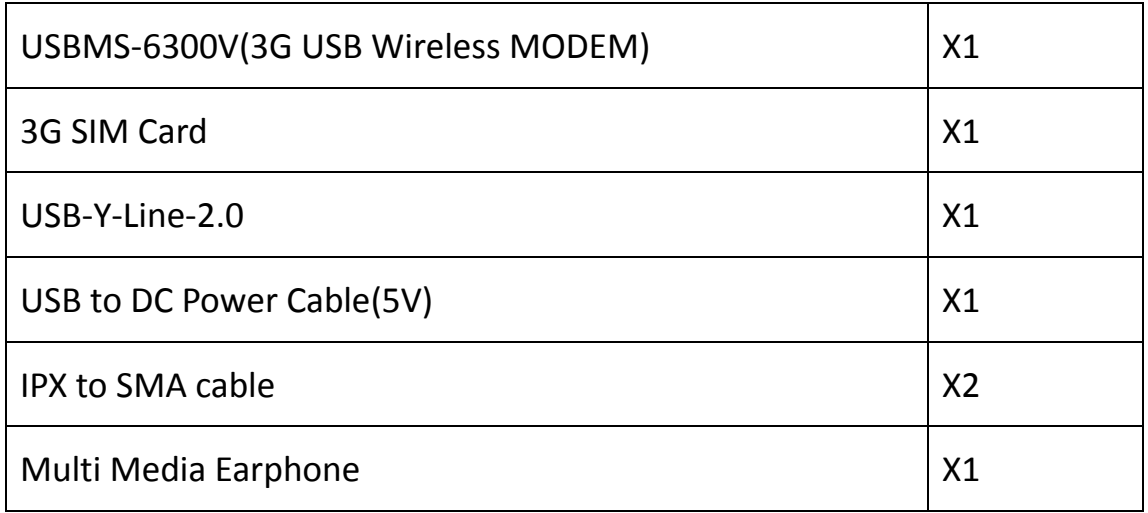

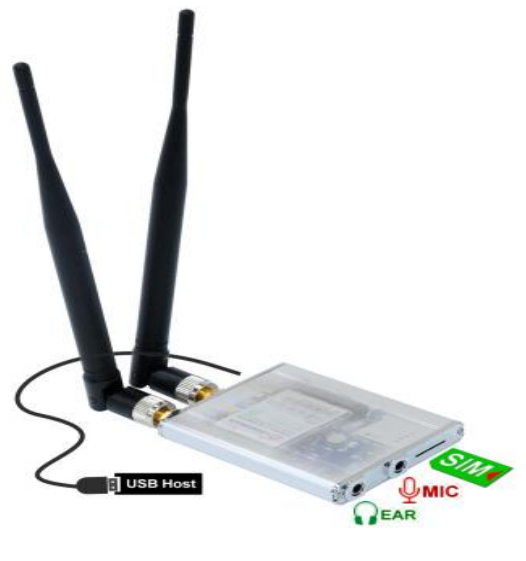

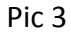

As shown in the pic 3, assemble antenna, then insert SIM card, link to PC by USB cable. If your want use voice function, please insert MIC line, Ear Line into the corresponding interface.

USBMS-6300V needn't external power normally.

# **4th chapter Driver installation**

Driver download:

http://www.bplus.com.tw/Adapter/USBMS-6300V.html

Windows 7 for example:

Link USBMS-6300V to PC by USB cable. System will automatically find

new hardware, then eject "Found new hardware wizard", Select "browse

my computer for driver software", step to the next, See Pic 4:

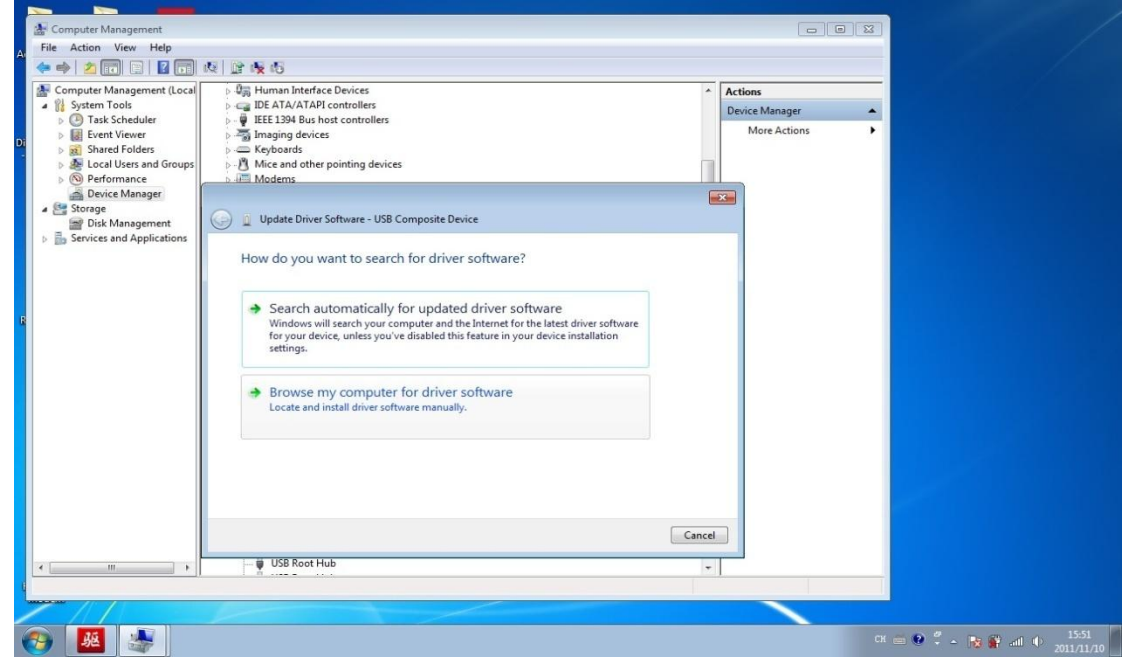

Pic 4

Click "Browse" and select the driver folder path, then click next to the next step, See Pic 5:

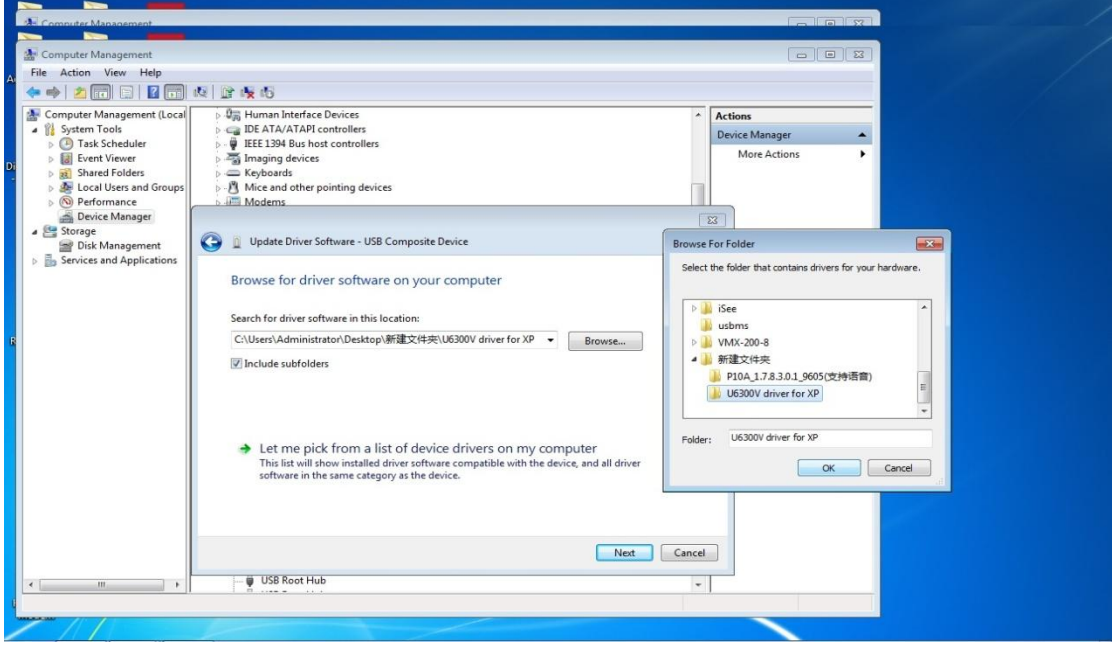

Pic 5

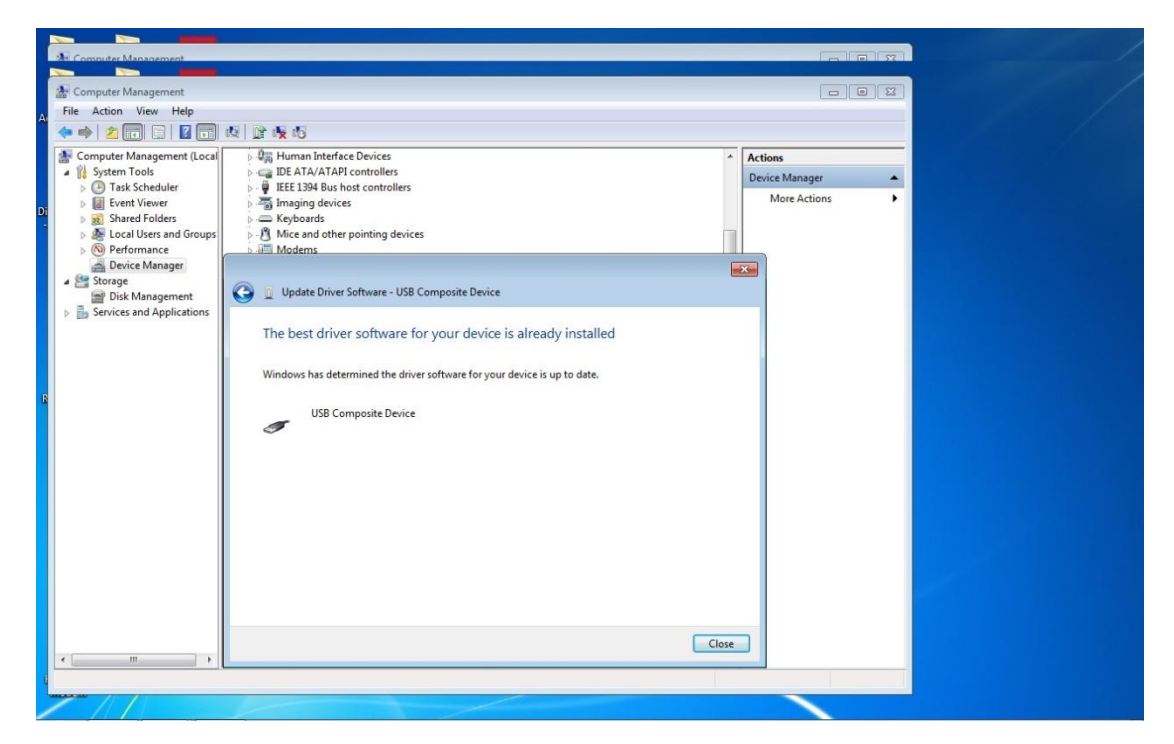

See Pic 6, Click "close" and finish the installation.

# **5th chapter Software installation**

Double click "Modem\_installation.exe", See Pic 7, Start installation:

| Organize -<br>d Open | Share with<br>Burn<br>New folder               |                |                    | 涯▼<br>Ħ  | (7) |
|----------------------|------------------------------------------------|----------------|--------------------|----------|-----|
| <b>Favorites</b>     | ×<br>Name.                                     | Date modified  | Type               | Size     |     |
| Desktop              | autorun.inf<br>òп                              | 2010/9/1 17:07 | Setup Information  | $1$ KB   |     |
| Downloads            | InstallRes.exe                                 | 2010/9/11 0:36 | Application        | 1.123 KB |     |
| Recent Places        | Logo.brp                                       | 2010/9/1 2:47  | BRP File           | 268 KB   |     |
|                      | Modern_installation.exe                        | 2010/9/11 0:36 | Application        | 5.859 KB |     |
| Libraries            | ShowModem.exe<br>Date created: 2011/11/8 15:39 | 2010/02/22:47  | Application        | 128 KB   |     |
| Documents            | ShowModem.ini<br>Size: 5.72 MB                 | 2:47           | Configuration sett | 1 KB     |     |
| Music                | user manual.txt                                | 2011/6/217:12  | Text Document      | $1$ KB   |     |
| $=$ Pictures         |                                                |                |                    |          |     |
| Videos               |                                                |                |                    |          |     |
|                      |                                                |                |                    |          |     |
| Computer             |                                                |                |                    |          |     |
| Local Disk (C:)      |                                                |                |                    |          |     |
| Local Disk (D:)      |                                                |                |                    |          |     |
|                      |                                                |                |                    |          |     |
| <b>EN</b> Network    |                                                |                |                    |          |     |
|                      |                                                |                |                    |          |     |
|                      |                                                |                |                    |          |     |
|                      |                                                |                |                    |          |     |

Pic 7

See Pic 8, click next to start installation:

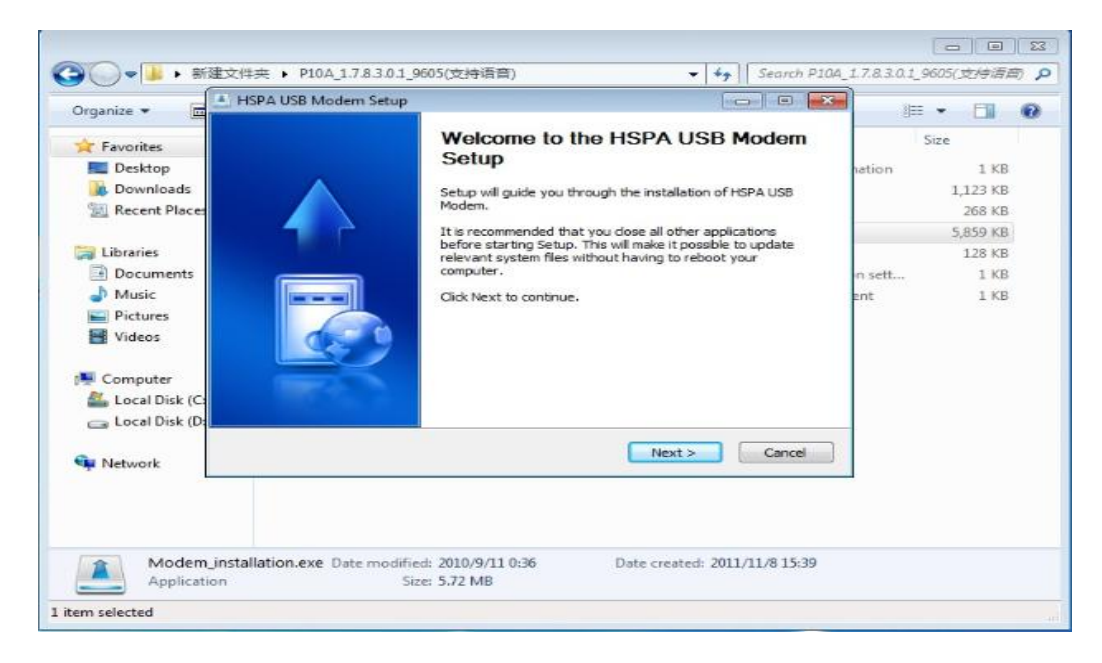

Pic 8

Click "Browse" to select the installation folder path, See Pic 9:

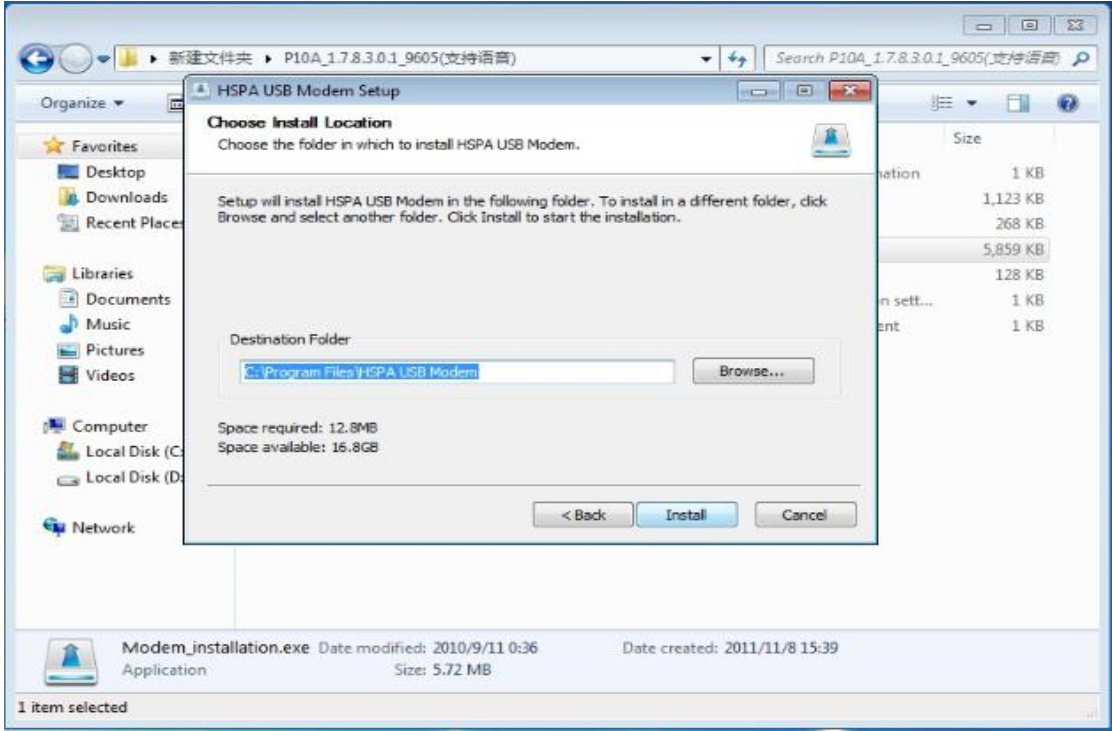

Pic 9

Click finish and reboot system to end the installation, See Pic 10:

i.

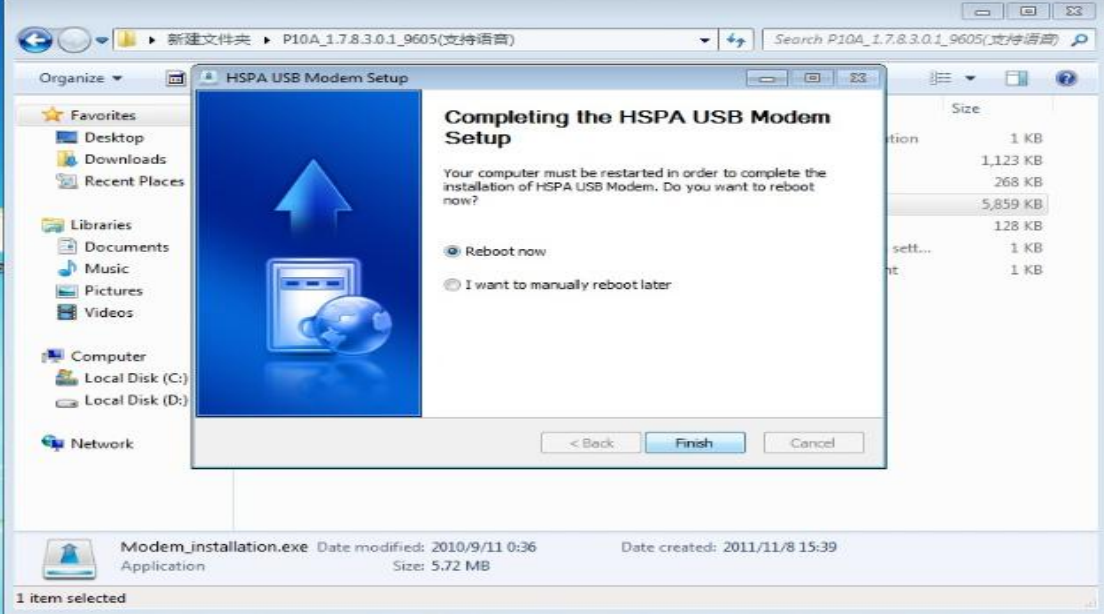

Pic 10

# **6th chapter How to use software**

#### **Link up to network**

Make sure SIM card is inserted to USBMS, Power on the USBMS.

36135 Double click " **"** on the desktop, then open the software, See Pic

#### 11, main Application window:

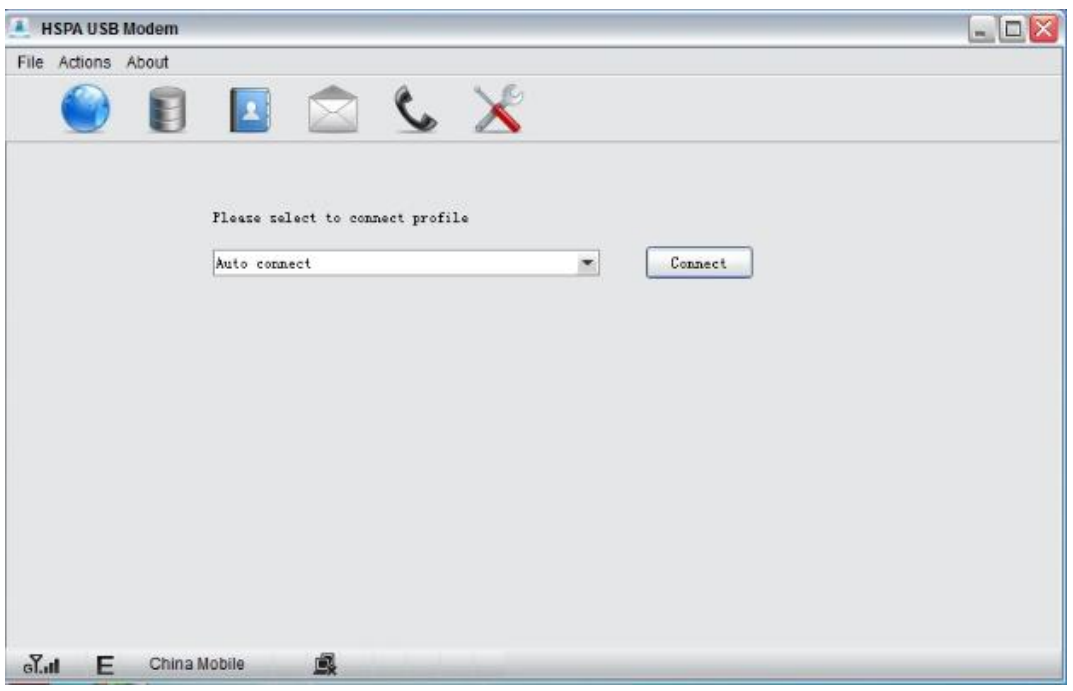

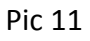

Click "Connect" to connect to the mobile network, See Pic 12:

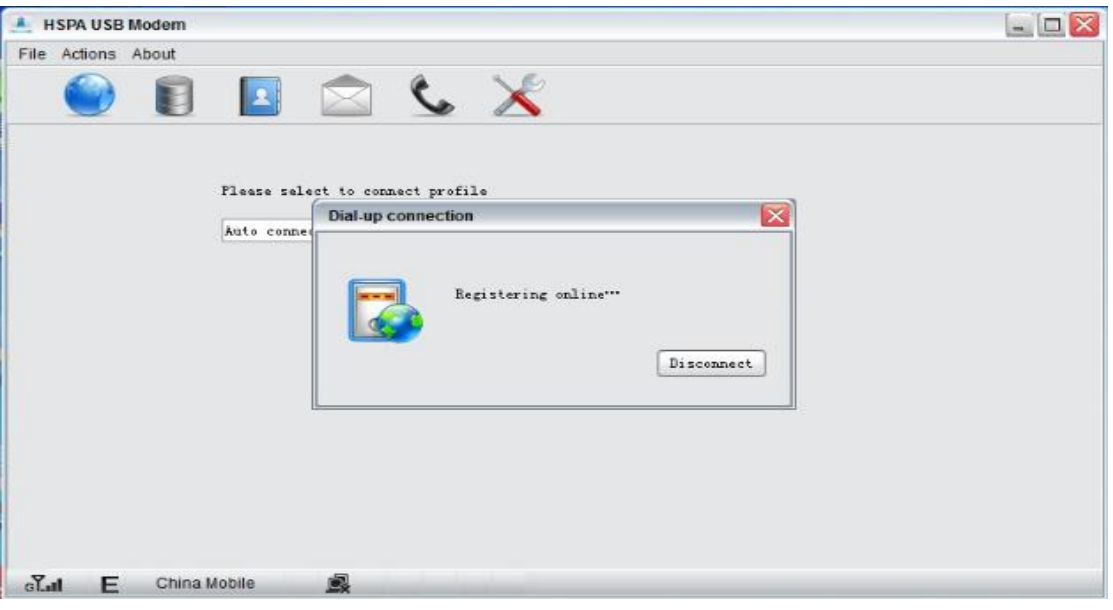

Pic 12

#### **Voice function**

Be sure both headphone and MIC phone connect correct. Then you

can call or answer the phone like your cell phone using.

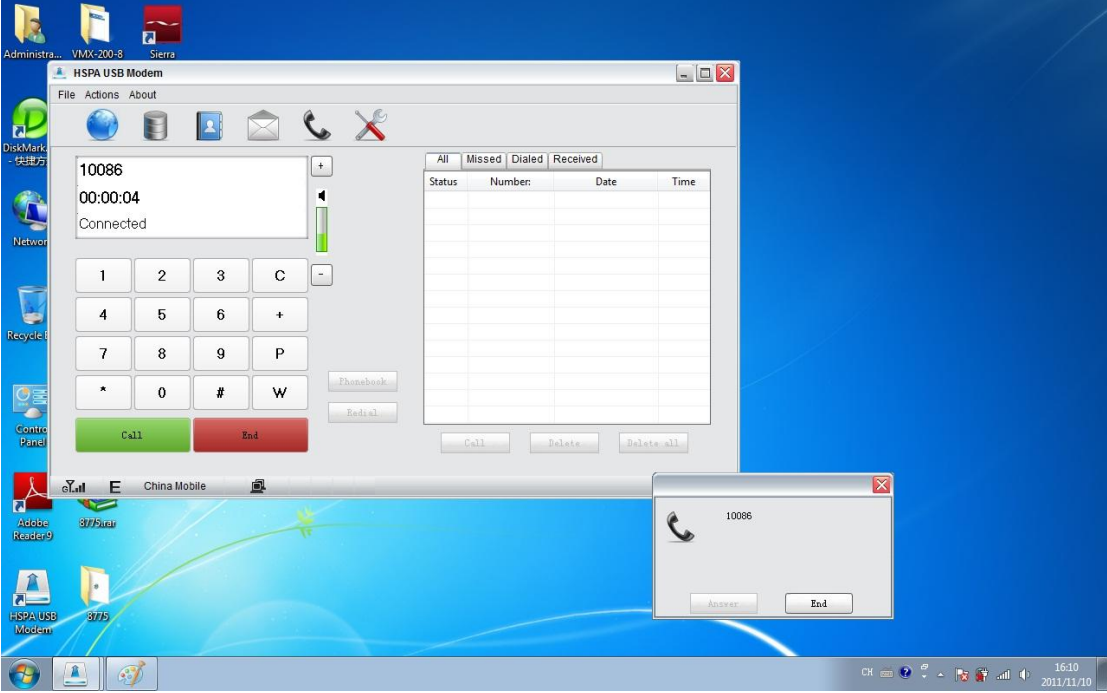

Pic 13

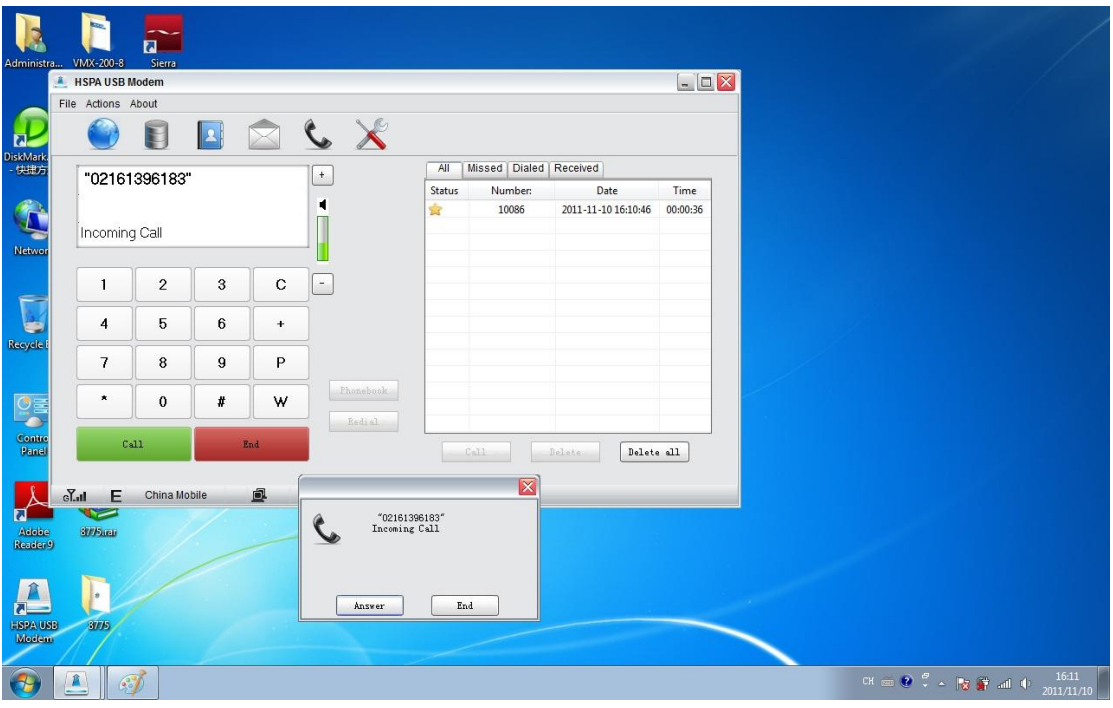

Pic 14

By the way, you can use EAR/MIC jack on your PC instead for voice

function.